# **KÄYTTÖOHJE**

# **MegTax 350 taksamittari**

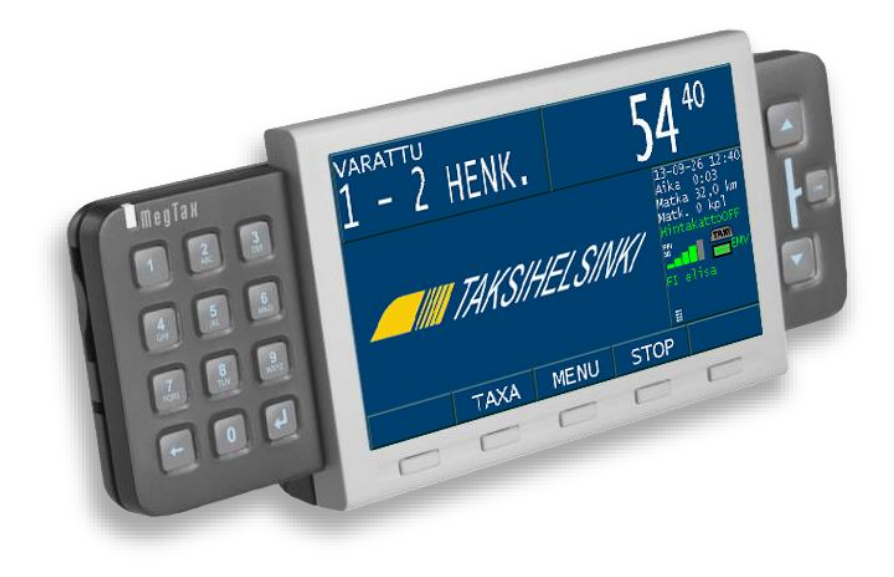

3.60

### **KÄYTTÖLIITTYMÄ**

Megtax MTME350 taksamittarin käyttöliittymä sisältää numeronäppäimistön, neljä navigointinäppäintä, viisi pikavalintanäppäintä sekä värinäytön, jolta saa nopeasti valittua toivotun informaation.

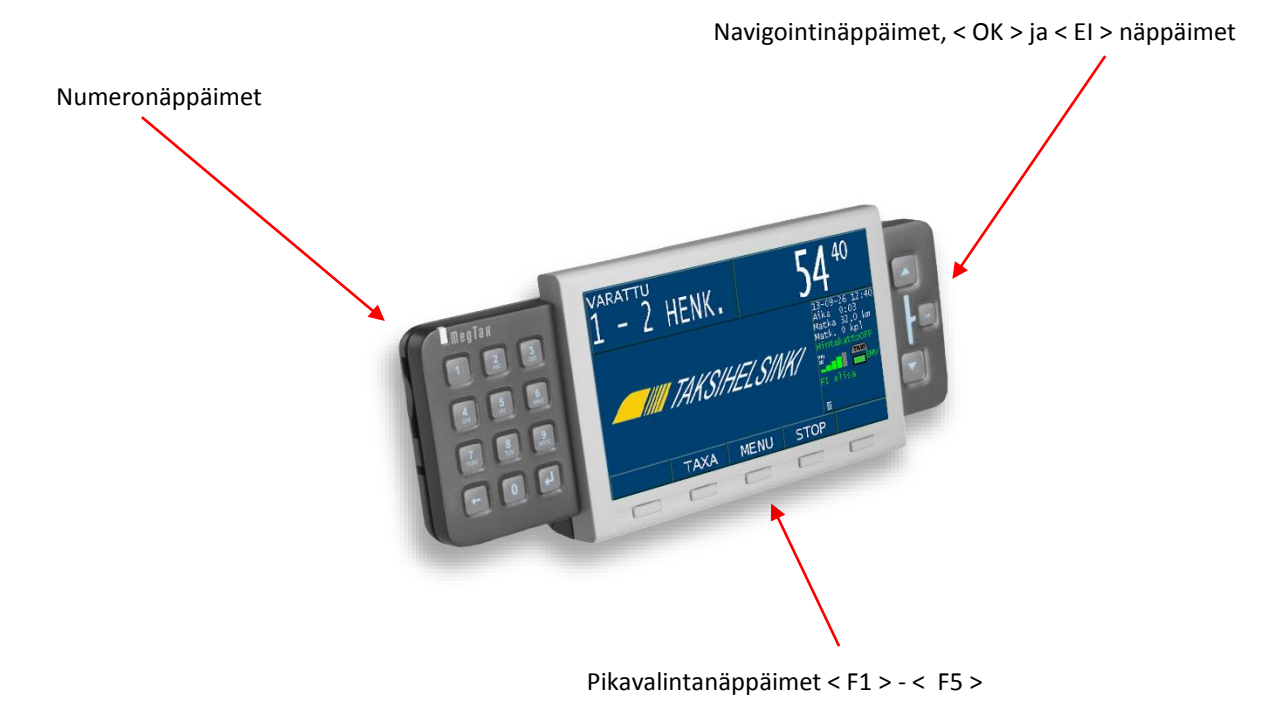

Kuva 1: MegTax näppäimistö ja värinäyttö

### **Näppäimistö**

Näppäimistö käsittää numeronäppäimet **0-9** ja <**TAKAISIN**>, < **ENTER** > sekä < **EI** >, < **OK** >, < **nuoli ylös** >, <**nuoli alas**>, sekä näytön alapuolella viisi pikavalintanäppäintä. <**EI**> näppäin sijaitsee laitteen oikeassa päädyssä ja sitä voi käyttää myös laitteen käynnistämiseen sekä sulkemiseen. Käynnistettäessä taksamittari painetaan <**EI**> painiketta. MegTax käynnistyy myös automaattisesti aina kun ajoneuvoa liikutetaan. Suljettaessa MegTax pidetään <**EI**> painiketta 2 sekuntia alhaalla. Taksamittari voidaan myös sulkea valikosta. Taksamittaria ei ole mahdollista sulkea mikäli ajoneuvo liikkuu.

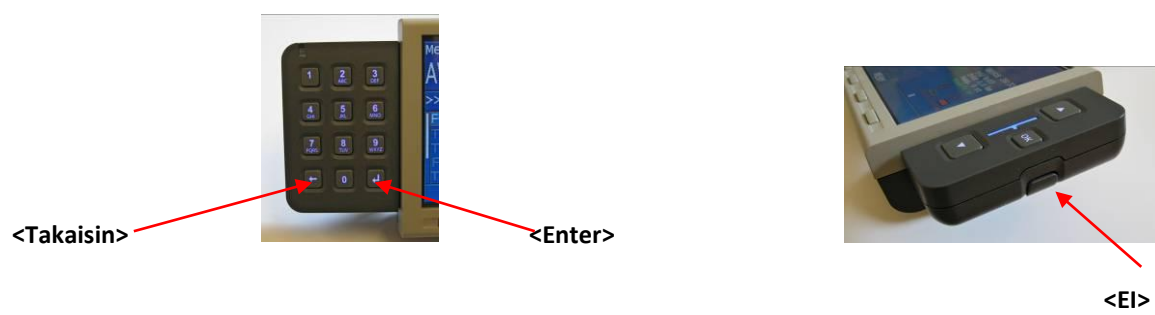

Kuva 2: Takaisin, Enter ja Ei painikkeet

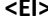

Pikavalintanäppäimiin on koottu keskeisimmät toiminnot, kuten esimerkiksi taksan valinta tai mittarin pysäyttäminen taksa-asennosta <**STOP**>.

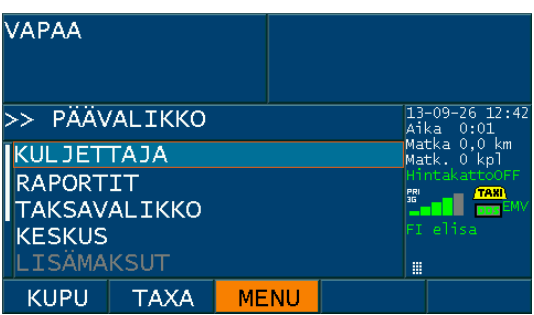

Kuva 3: Alaspainettu pikavalintanäppäin

Kun jokin pikavalintanäppäin painetaan alas näkyy sitä vastaava toiminto näytöllä oranssinväristä taustaa vasten

( kts kuva 3 ).

### **Näytön tietojen merkintä ja valinta**

Yleensä valitun kentän ympärillä on oranssi kehys tai kentän taustaväri on oranssi. Esimerkiksi valikkorivi, syötön tila tai alaspainettu pikavalintanäppäin. Pikavalintanäppäinten otsikot muuttuvat oranssin värisiksi kyseistä näppäintä painettaessa.

Valittavan toiminnon tausta on näytöllä vaaleansininen.

Taksamittarin näyttö on jaettu erilaisiin kenttiin kuvan 4 mukaan. Eri kenttien kuvaus seuraavassa kappaleessa.

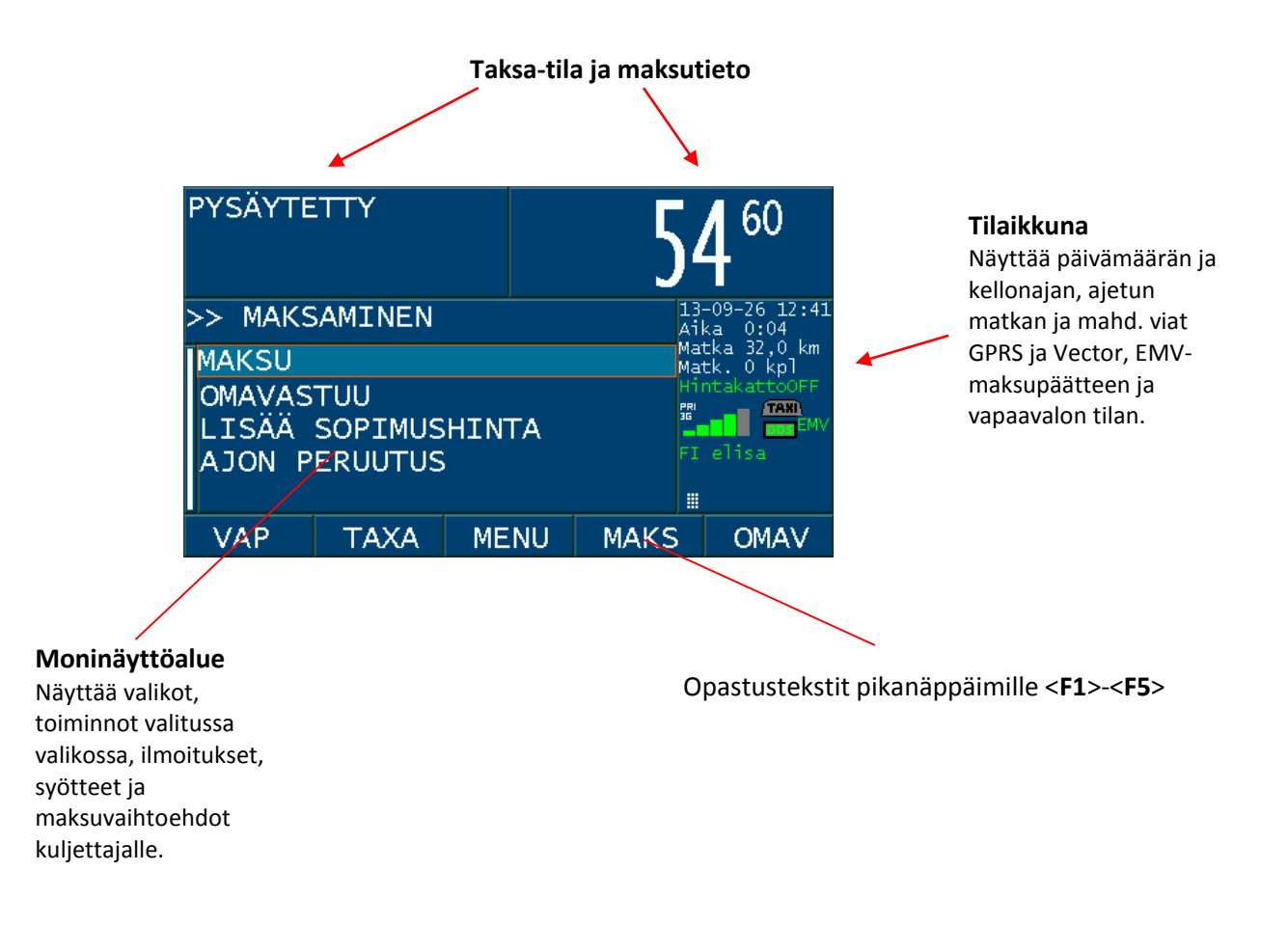

### **Taksa-tila ja maksutieto**

Tämän näytönosan tarkoitus on näyttää kuljettajalle ja matkustajalle tietoa siitä missä tilassa taksamittari on (VAPAA, VARATTU tai PYSÄYTETTY) sekä näyttää matkan hinta. Mittarilla näkyy myös mikä taksa on valittuna, kun tila on VARATTU.

### **Tilaikkuna**

Kello ja päivämäärä

Tilakuvakkeet:

- Matkapuhelinverkon signaalivoimakkuus, GPRS-yhteys 2G/3G
- Yhteys DDS Vector ajovälitysjärjestelmään
- Vapaavalon tila
- Enimmäishinnan tila
- Yhteys EMV- maksupäätteeseen
- Mahd. sinetöinnin tila (sinetti avattu)

Yleensä tilan vihreä väri tarkoittaa OK/PÄÄLLÄ, punainen EI OK ja musta POIS.

### **Tilaikkunan symboleja.**

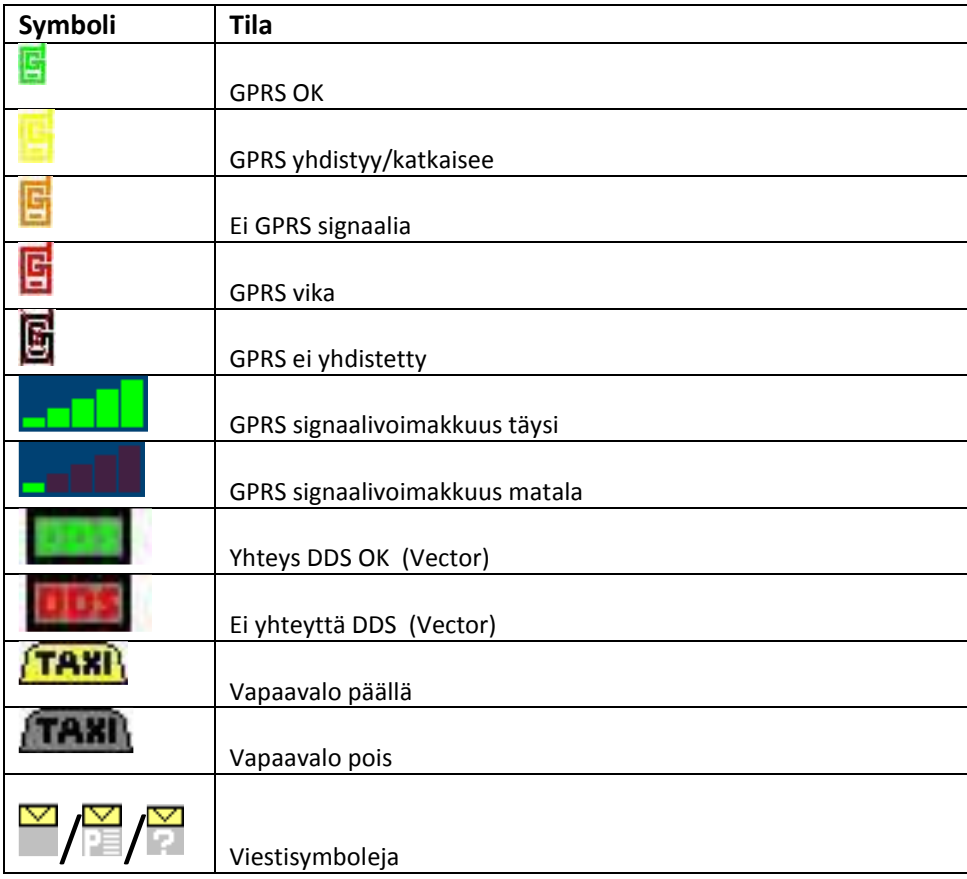

Pikavalintasymbolit näkyvät kyseisen pv-näppäimen yläpuolella olevassa kentässä. <**F1**>-<**F5**>.

Pikavalintanäppäinten toiminnot ovat periaatteessa kiinteitä <**VAP**> <**TAXA**>, <**MENU**>, <**STOP**> ja <**KIRJ**>. Käytön helpottamiseksi ne voivat muuttua esim. <**KUPU**> (vapaavalo pois/päälle) VAPAA-tilassa kun **<VAP>** toimintoa ei tarvita. Toiminto näkyy aina näytöllä painikkeiden yläpuolella. Kaikkia tavanomaisia toimintoja ohjataan näillä näppäimillä. Ajatus on se, että kun kuljettaja ajaa tavallisen kyydin johon ei sisälly palvelurahaa tai lisiä, voidaan tämä suorittaa ainoastaan pikavalintanäppäimiä ja <**OK**> painiketta käyttämällä.

### **Monitoimialue**

Tämä on taksamittarin työalue, täällä tehdään valinnat valikoissa ja täydennetään tiedot. Vierityspalkin sijainti vasemmassa reunassa kertoo mikä osa valikosta näytetään monitoimialueella. (Kts. kuva alla)

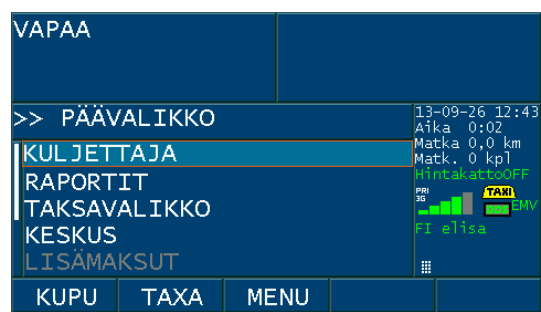

#### Kuva: Päävalikko

Tässä tilassa näytetään valikko ja tila. Valinnat jotka näkyvät harmaana eivät ole aktiivisina kyseisessä tilassa tai kokoonpanossa. Palataksesi takaisin voit painaa <**EI**> painiketta tai **MENU** pikavalintanäppäintä.

### **Toiminnon valinta valikosta**

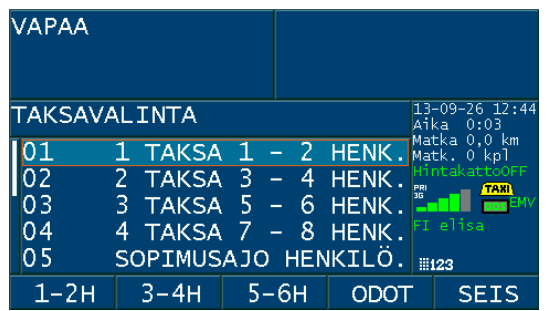

#### Kuva: Esimerkki valikosta

Valinta voidaan tehdä <**Nuoli alas**> ja <**Nuoli ylös**> ja sitten <**OK**> tai <**Enter**>. Lisäksi käytettävissä on hakutoiminto, joka siirtää kursorin toiminnon kohdalle, kun syötetty numerokoodi vastaa sitä. Numerokoodi näkyy näytön vasemmassa reunassa silloin kun se on käytettävissä.

#### **Hakutoiminto**

Näytön vasemmassa reunassa on näkyvissä toiminnon numero. Käytettäessä numeronäppäimiä siirtyy valinta toiminnon kohdalle, joka täsmää kyseiseen numeroon.

#### **Info -ikkuna**

Tärkeät tiedotteet näytetään n.k. **Info** -ikkunassa.

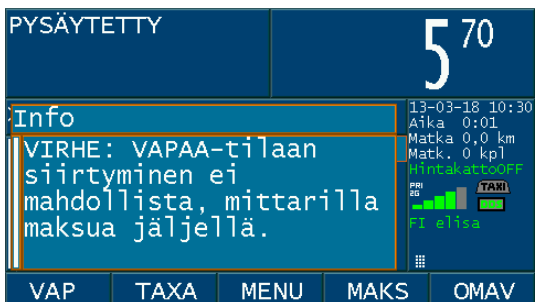

Kuva: Esimekki Info -ikkunasta

Tiedoitus kuitataan aina painamalla nuolinäppäimien välissä olevaa <**OK**> painiketta.

#### **Numeroiden ja kirjainten syöttö**

Siirry muokattavalle riville. Muokattavissa oleva rivi näkyy vaaleansinistä taustaa vasten. Täydennä riville tietoa numeroina tai tekstimuodossa. Mikäli kyseiselle riville voi syöttää tietoa tekstimuodossa, mittarin tilaikkunassa näkyy **HID symboli. Muutoin . Tekstin/numeroiden syöttö tapahtuu siis samoin kuten tekstiviestin näppäily** matkapuhelimen numeronäppäimistöllä. (Aikaansaadaksesi merkki B paina kaksi kertaa näppäintä 2).

Vahvista syöttämäsi tieto painamalla <**Enter**>.

Jos syötetty tieto ei ole kelvollinen, näytetään siitä ilmoitus. Muutoin seuraava kenttä aktivoituu syöttöä varten.

Kun pelkästään nuolinäppäimiä <OK> ja <EI> voidaan käyttää, näkyy symboli || esim. päävalikossa.

Katso kuva alla.

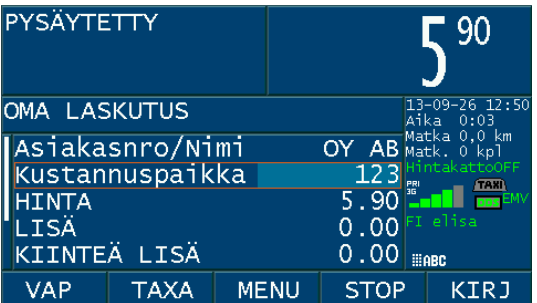

**Kuva: Syöttötila**

**1: Käynnistä taksamittari painamalla < EI > painiketta. Taksamittari käynnistyy myös automaattisesti, kun ajoneuvo liikkuu.**

**2: Lue kuljettajakortti** kortinlukijassa. Kortinluvun yhteydessä kuuluu lyhyet merkkiäänet, sekä kortilukijasta että taksamittarista. Kuljettaja-ID näkyy taksamittarin näytöllä. Paina pikavalintaa < **OK** > vahvistaaksesi kirjautumisen.

**•** Nyt olet kirjautunut sisään (näytöllä lukee VAPAA) ja voit selata kaikkia valikoita.

**•** Jos et ole kirjautunut sisään, voit siitä huolimatta tulostaa vuororaportista kopion sekä selata tiettyjä alivalikoita. Näistä toiminnoista lisää edempänä tässä ohjeessa.

### **KIRJAUDU ULOS**

1a **Lue kuljettajakortti** kortinlukijassa. Kortinluvun yhteydessä kuuluu lyhyet merkkiäänet, sekä kortilukijasta että taksamittarista. ID-tunnuksesi näkyy nyt taksamittarin näytöllä. Paina pikavalintaa <**OK**> vahvistaaksesi uloskirjautumisen.

1b: Tai kirjaudu ulos manuaalisesti menemällä valikkoon KULJETTAJA→ALOITUS/LOPETUS → OK. ID-tunnuksesi näkyy taksamittarin näytöllä, paina pikavalintaa <**OK**> vahvistaaksesi.

**2:** Sulje taksamittari painamalla < **EI** > painiketta n. 2 sek.

### **VALIKKOJEN KUVAUS**

#### **1 Päävalikko**

Päävalikko aktivoituu pikavalintanäppäimellä <MENU> ja sitä käytetään pääsyyn toimintoihin, joille ei ole määritelty pikanäppäintä. Valikossa on toimintoja, joita ei käytetä yleensä usein, esim. kopioiden tulostus, erilaiset raportit kuljettaja-asetukset y.m. Katso kuva 4.

#### **2 Kuljettajavalikko**

Kuljettajavalikko sisältää valikot sisään- ja uloskirjautumiseen, tauon pitämiseen, valon- ja äänensäätöihin ja kellon säätämiseen.

Vain mittarihuollolla on pääsy kuljettajavalikon kautta huoltovalikkoon, jossa taksamittariasetukset asennuksen yhteydessä määritetään.

#### **3 Taksavalikko**

Taksavalikko sisältää taksavalinnat, sopimushinnan, kyytiin/kyydistä –toiminnon sekä valinnat enimmäishinnalle.

### **4 Raportit**

Raporttivalikko mahdollistaa vuoro- ja kuittikopioiden tulostuksen. Valitse tulostettava raportti tai kopio nuolinäppäimillä ja paina OK. Valikossa voi myös lukea näytöltä tai tulostaa kumuloidut kokonaismuistit, järjestelmän- ja ohjelmaversiot sekä taksamittarin nykyiset asetukset.

Valinnat viranomaiselle tulostettavasta raportista (taksamittaritarkastus) sekä kalibrointiraportista löytyvät myös täältä.

Kausiraporttien tulostamiseksi sinun tulee olla kirjautunut sisään autoilijatason kuljettajakortilla.

Lisäksi on mahdollista tulostaa vuoro- ja luottokorttiraportteja sekä taksan ja auton tunnistetietoja.

Valinta KOKONAISMUISTIT antaa seuraavat tiedot taksamittarin ensiasennuksesta lähtien:

KOKONAIS KM – Kaikki ajetut kilometrit. TUOT. KM – Ammattiajokilometrit. MAKSET. KM – Maksetut kilometrit. LÄHDÖT – Ajettujen kyytien lukumäärä. KOK: KASSA – Kokonaiskassa ensiasennuksesta lähtien. EXTRAT – Lisämaksujen summa.

VERSIOT -> VERSIOHISTORIA. Tietoja ohjelmapäivityksistä.

VERSIOT -> TAKSAVERSIOT. Tietoja voimassaolevasta taksatiedostosta.

AUTOTIEDOT. Taksamittarijärjestelmän tietoja ajoneuvosta.

TAKSATIEDOT näyttää jokaisen taksan tiedot matka- ja aikaveloituksista, lähtömaksu, kilometrimaksu ja tuntiveloitus (mainitussa järjestyksessä). (B) osoittaa, että kyseessä on vertaava matka/aika veloitus. Vastaavat tiedot on tulostettavissa taksamittarin tarkastusraportissa.

#### 5. **STOP = Maksuvalikko**

Pikavalintanäppäintä <**STOP**> käytetään taksamittarin pysäyttämiseen ja maksamiseen valmistautumiseen. Tässä näytössä näkyy maksuvalikko. Kun maksutapa on valittu ja maksutapahtuma suoritettu, näkyy mittarilla summa 0 €. Vain tässä tilassa voidaan siirtyä vapaa-tilaan.

**Muista siirtyä VAPAA-tilaan myös tilanteessa, jossa uusi asiakas nouseen kyytiin samasta paikasta johon olet edellisen jättänyt, muutoin perusmaksu jää perimättä***.*

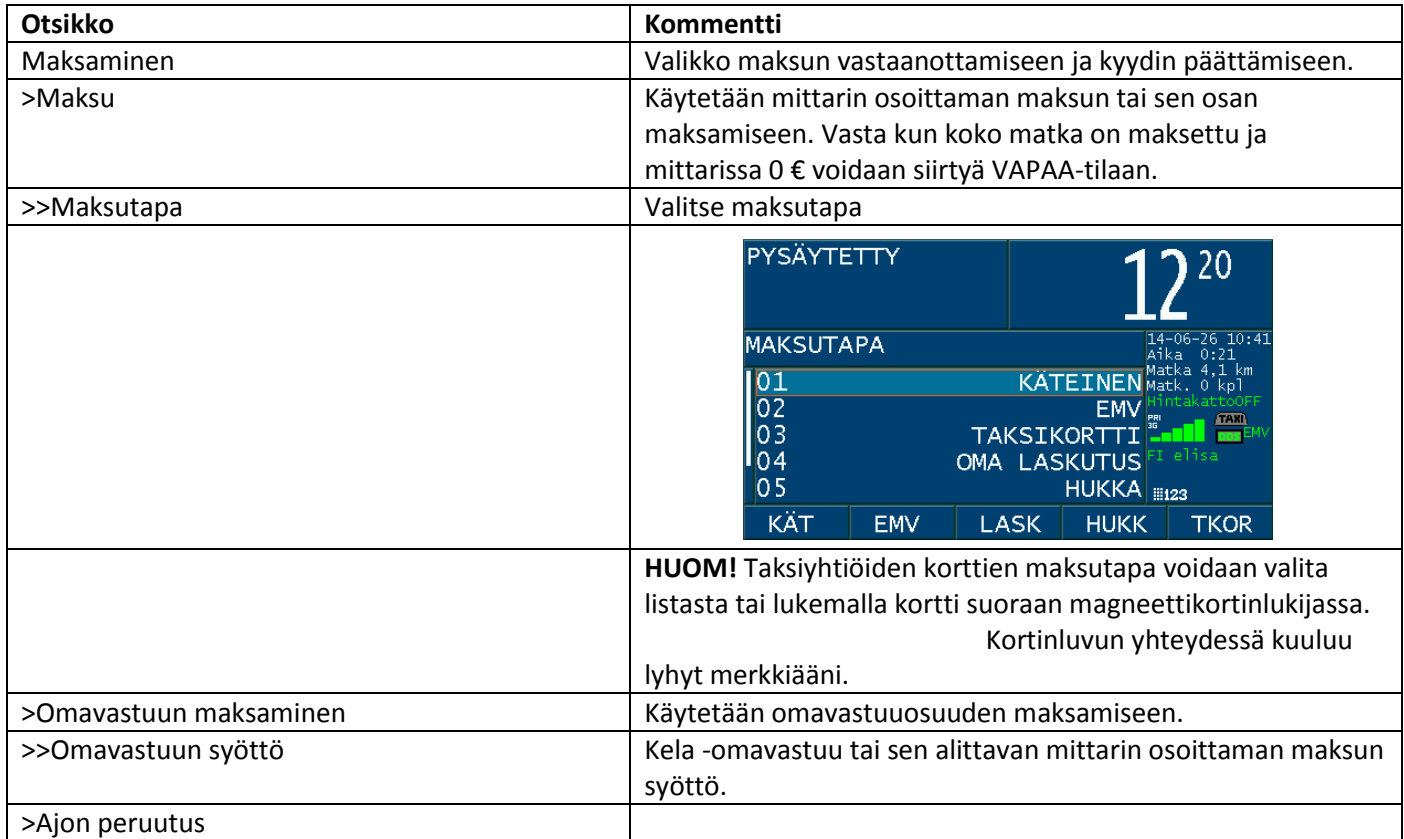

Taulukko 4: Maksuvalikko

## **SUORITAMME AJON**

- 1 Paina pikanäppäintä <**TAXA**>
- 2 Valitse pikanäppäimellä tai taksavalikosta oikea taksa.
- 3 Suorita ajo.
- 4 Paina <**STOP**>.
- 5 Valitse <**MAKSU**>.
- 6 Valitse maksutapa.

7 Täydennä tarvittaessa tiedot esim. asiakasnumero/nimi, kustannuspaikka. Muista aina kuitata syötetty tieto <**Enter**> painikkeella. HUOM. 0 –painikkeen pidempi yhtäjaksoinen painaminen aktivoi desimaalipilkun. Palvelurahan lisääminen vaihtelee riippuen maksutavasta. EMV-korttimaksuissa sen syöttö tapahtuu EMVmaksupäätteestä. Muilla maksutavoilla mittarista.

8 Paina <**VAP**> tulostaaksesi kuitin ja siirtyäksesi VAPAA tilaan.

9 Jos kyseessä on jaettu maksu (kts. jäljempänä), paina <**KIRJ**> tulostaaksesi kuitin jokaisesta maksetusta osuudesta, kunnes mittarille jää maksua 0 €. Tulostaaksesi viimeisen kuitin paina <**VAP**>.

Näin toimit jokaisen kyydin kohdalla. Valitse <**TAXA**> - <**STOP**> pysäytä mittari – Valitse maksutapa – Täytä tarpeeliset tiedot – Lopeta painamalla <**VAP**>.

### **TAKSAVALINTA**

Paina pikavalintanäintä <**TAXA**> jonka jälkeen voit valita jonkin allaolevista toimintatavoista.

- **∙** Valitse taksa pikanäppäimillä.
- **∙** Valitse käytettävä taksa nuolinäppäimillä ja paina <**OK**>.

**∙** Valitse taksa numeronäppäimillä syöttämällä taksaa vastaava numero ja paina <**Enter**>. Voit liikkua listalla alaspäin painamalla taksan ensimmäistä tai kahta ensimmäistä numeroa ja valita sen jälkeen nuolinäppäimillä oikea taksa ja painaa <**OK**>.

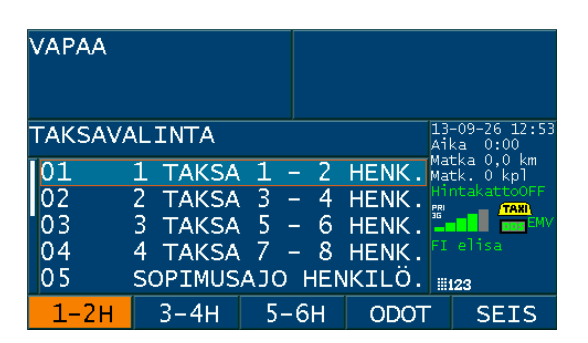

Taksan muuttaminen ajon aikana tapahtuu painamalla pikanäppäintä <**TAXA**> tai menemällä valikkoon TAKSAVALINTA > TAKSANVALIKKO. Tämän jälkeen toimi kuten yllä on kuvattu. Tämän joudut tekemään, jos asiakkaiden lukumäärä kyydin aikana muuttuu tai jos olet valinnut väärän vaihtoehdon.

### **SOPIMUSAJO**

**Sopimusajo** voidaan valitaan ennen kyydin alkua tai siirtyä sopimusajotaksalle mikäli ALV % on sama. Valitse taksavalikosta sopimusajo, syötä maksun määrä ja hyväksy painamalla <**Enter**>. Maksu näkyy nyt näytöllä. Kyyti päätetään, kuten tavallista painalla <**STOP**> sekä valitsemalla maksutapa maksuvalikosta, jonka jälkeen lopuksi <**VAP**>.

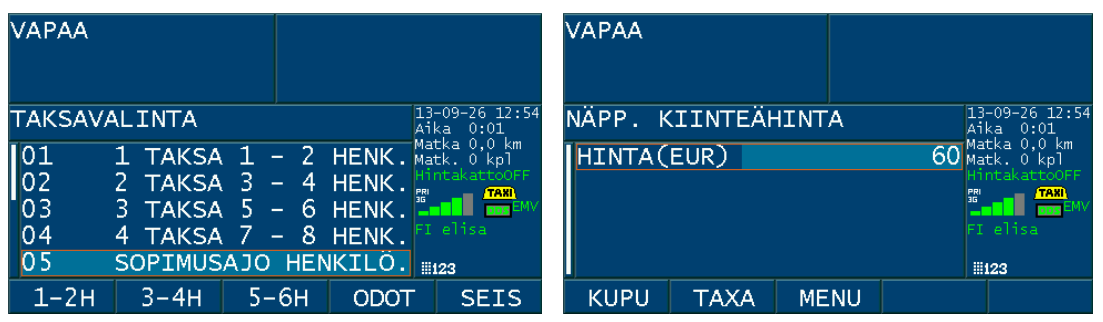

**Lisää sopimushinta.** Toiminto löytyy valikosta TAKSAVALIKKO >LISÄÄ SOPIMUSHINTA. Sitä käytetään, kun ajomaksun päälle lisätään kiinteä lisämaksu. Lisämaksua voidaan käyttää kaikissa taksoissa. Syötä lisämaksun määrä ja hyväksy painamalla <**Enter**>. Paina <**STOP**> ja valitse maksutapa, lopeta painamalla <**VAP**>.

### **JAETTU MAKSU**

Kyytimaksun voi jakaa useamman asiakkaan ja maksutavan kesken.

Kun pysähtyessäsi painat <**STOP**>, voidaan mittarilla oleva summa jakaa useampaan osaan. Valitse poisjäävän asiakkaan maksutapa, jonka jälkeen syötät riville HINTA maksettava määrä, jonka hyväksyt painamalla <**Enter**>. Tämän jälkeen voit tulostaa kuitin tavalliseen tapaan painamalla <**KIRJ**> . Loppuosa kyytimaksusta jää summana mittarin näytölle. Toimi samoin myös, jos mittarin summasta osa halutaan maksaa kortilla ja osa käteisellä tai toisella kortilla.

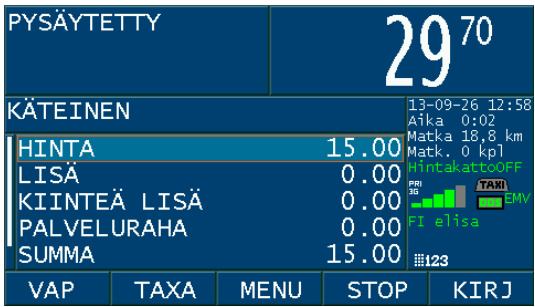

Matkan jatkuessa paina mittarin <**TAXA**> painiketta sekä tarvittaessa valitse oikea taksa ja aja seuraavaan pysähdyspaikkaan. Nyt voit edelleen jakaa kyytimaksun jäljellä olevien kesken tai jos asiakas on viimeinen poisjäävä, valitse <**STOP**>, haluttu maksutapa ja lopeta kyyti painamalla <**VAP**>.

### **Erittäin tärkeää.**

**Käynnistä taksa painamalla <TAXA> painiketta kun olet rahastanut asiakas "ykkösen", muuten mittarisumma jää paikalleen eikä lisäänny matkalla kakkosasiakkaan päämäärään.**

# **HUKKA-AJO ja ALENNUS**

Hukka-ajoa käytetään välttämään luottotappioita, kun asiakas jää tulematta.

Toimi, kuten normaalissa maksamisessa. Valitse saamatta jääneen maksun maksutavaksi HUKKA tai saamatta jääneessä osasummassa ALENNUS.

# **LISÄMAKSUT**

Taksamittarille voi lisätä tiettyjä vahvistettuja lisämaksuja, esim: Lentokenttälisä, Ennakkotilausmaksu ym. Nämä lisämaksut löytyvät valikosta PÄÄVALIKKO >LISÄMAKSUT. Valitse lisä nuolinäppäimillä ja paina <**OK**>. Lisä sisältyy nyt taksamittarilla näkyvään maksuun.

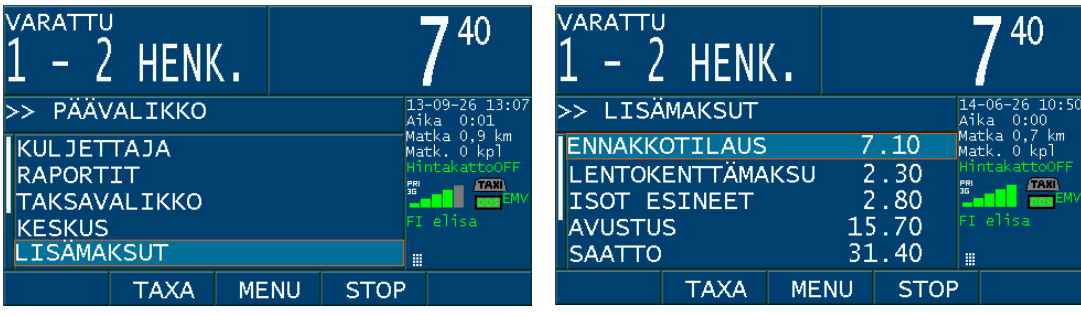

### **KORTTIMAKSUT**

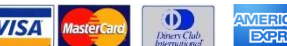

Siru- ja luottokortit, kuten **WSA Masercard Russiska luetaan iPP350 EMV-kortinlukiiassa**.

Valiste maksutavaksi EMV. Lähetä maksettava summa kortinlukijalle EMV maksuvalikosta painamalla <**EMV**>.

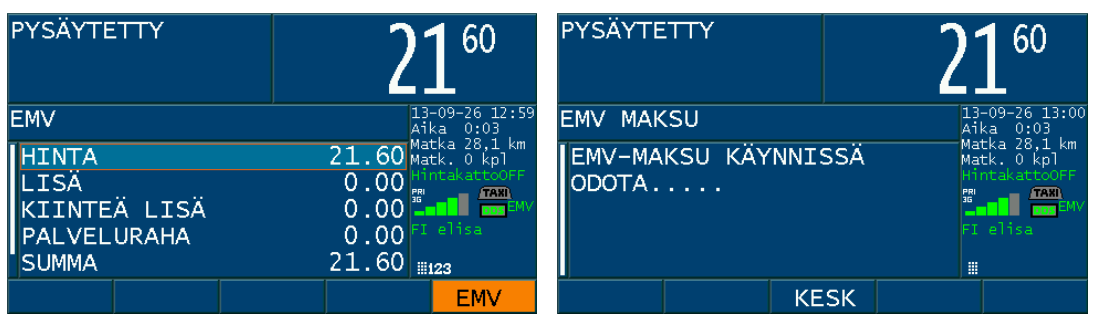

Sirukortti syötetään siru ylöspäin päätteen alareunassa olevaan sirulukijaan.

Ilman sirua olevat luottaksi käsitellään iPP350 lukijan oikeassa reunassa sijaitsevassa magneettikortinlukijassa.

EMV maksuatapaa käyttäessä palveluraha syötetään maksamisen yhteydessä EMV-maksupäätteestä.

Taksamittarin näytöllä on luettavissa samat kehoitteet kuin maksupäätteellä näytetään. Voit seurata näin maksamisen edistymistä ja opastaa asiakasta tarvittessa.

EMV maksun kuitit tulostuvat peräjälkeen ilman erillistä näppäinkomentoa. Kirjoitin pitää pienen tauon kuljettajan kuitin tulostumisen jälkeen, jotta ehdit repäistä sen irti.

**Huom! Taksiyhtiöiden kortilla maksaessa käytetään "TAKSIKORTTI" maksutapaa.**

**Katso seuraavalta sivulta erillinen ohje maksamisesta ipp350 maksupäätettä käyttäen.**

# **Samport iPP350 maksupääte**

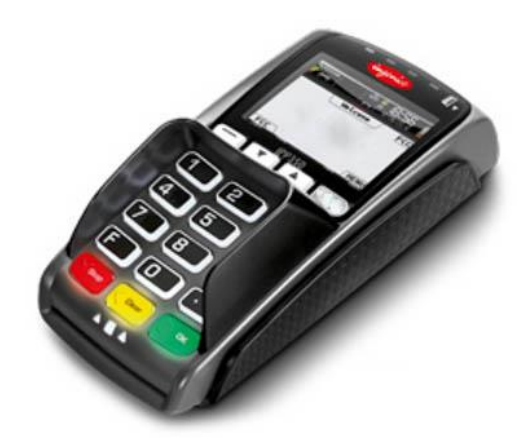

**Käyttöliittymä:**

- Maksupääte käynnistyy ja sammuu taksamittarijärjestelmän ohjaamana.
- Maksupäätteen näppäimistö koostuu numeronäppäimistä, **OK** , **CLEAR** ja **STOP** sekä näytön alapuolella sijaitsevista toiminne- ja nuolinäppäimistä.

# **Perustoiminnot.**

### **EMV -korttimaksun vastaanottaminen käyttämällä PIN -koodia:**

- Pysäytä mittari ja valitse maksutavaksi EMV.
- Palvelurahan syöttö tapahtuu EMV maksupäätteestä.
- Lähetä summa EMV -maksupäätteelle mittarin **<EMV>** painikkeesta.
- Nyt mittarissa lukee EMV-MAKSU KÄYNNISSÄ ODOTA… ja maksupäätteestä kuuluu lyhyt äänimerkki.
- Maksupäätteen näytöllä näkyy siirretty summa sekä "Syötä/vedä kortti".
- Maksupäätteen näytön kehotteet on luettavissa myös taksamittarin näytöltä.
- Sirukortti syötetään siru ylöspäin päätteen alareunassa olevaan sirulukijaan ja magneettikortti vedetään laitteen oikeassa kyljessä olevaa uraa pitkin magneettiraita päätettä kohden.
- Mikäli kortti on yhdistelmäkortti, pyytää pääte valitsemaan maksutavan, Debit tai Credit.
- Nyt näytöllä lukee "Syötä loppusumma sisältäen palvelurahan".
- **Mittarilta siirretty maksu joko vahvistetaan sellaisenaan ilman palvelurahaa painamalla OK tai asiakas voi syöttää palvelurahan sisältävän uuden korotetun loppusumman kokonaisina Euroina ja painaa OK.**
- Mikäli asiakas syöttää taksamittarin osoittamaa maksua suuremman loppusumman, kirjautuu ylimenevä osa palvelurahaksi.
- **Asiakas vahvistaa lopullisen summan painamalla OK.**
- **Asiakas näppäilee PIN koodin ja painaa OK.**
- Odota kunnes kortti on varmennettu ja pääte ilmoittaa, että kortti voidaan poistaa.
- Taksamittarin kirjoitin tulostaa taksikuitin.

### **Palveluraha:**

- **Mittarilta siirretty maksu joko vahvistetaan sellaisenaan ilman palvelurahaa painamalla OK tai asiakas voi syöttää palvelurahan sisältävän uuden korotetun loppusumman kokonaisina Euroina ja painaa OK**.
- Mikäli asiakas syöttää taksamittarin osoittamaa maksua suuremman loppusumman kirjautuu ylimenevä osa palvelurahaksi.
- Palvelurahoja ei voi rekisteröidä jälkikäteen.
- Jos palveluraha on liian suuri (yli 200 %), näytetään siitä varoitus.

### **EMV -maksun peruuttaminen:**

- Jos asiakas on näppäillyt jotain väärin tai käyttänyt väärää luottokorttia, voi EMV -maksun peruuttaa ennen PIN -koodin näppäilyä. Paina **STOP** maksupäätteestä.
- Korttimaksu peruuntuu, mikäli PIN -koodin vahvistuksen **OK** sijasta vastataan **STOP**. Asiakas voi poistaa kortin maksupäätteestä.
- Hyväksy maksun keskeytys mittarilta **<OK>** ja aloita maksaminen alusta. Taksamittarin kirjoitin tulostaa kuljettajalle ja asiakkaalle tositteen peruuntuneesta tapahtumasta. HUOM! Voit perua EMV maksun myös taksamittarin **<KESK>** -painikkeesta, mikäli PIN -koodia ei ole vielä syötetty.

### **Hyväksy varmentamatta?**

- On mahdollista, että EMV -maksupääte ei saa varmennusyhteyttä. Syynä tähän voi olla mahdollinen vika pankin varmennusjärjestelmässä tai alueellisesti heikentynyt matkapuhelinverkon kuuluvuus.
- Varmennusyhteys on toteutettu taksamittarin tietoliikenneyksikön kautta. Voit tarkistaa matkapuhelinyhteyden laadun taksamittarin näytöllä olevasta signaalivoimakkuusmittarista. Pankin varmennuspalvelun vioista pyritään tiedottamaan erikseen.
- Vastaa kysymykseen: Hyväksy varmentamatta? **KYLLÄ - EI**.
- HUOM! Kaikki kortit eivät salli maksamista ilman onnistunutta varmennusta, mm. VISA ELECTRON. Aloita maksaminen alusta toisella kortilla tai käteisellä.
- Selvitä myyjäliikkeen vastuuhenkilöltä toimipistekohtaiset ohjeet maksun vastaanottamisesta varmentamatta. Vastuu mahdollisesta kortin väärinkäytöstä johtuvasta tappiosta on kauppiaan**.**

### **PIN -koodin ohitus:**

- On mahdollista ohittaa PIN -koodin näppäily, koodin näppäilyn sijaan, paina näytön alta "EI PIN" -tekstin alapuolella olevasta toiminnenäppäimestä**.**
- EMV -maksupääte kysyy "Hyväksy allekirjoitus?". Hyväksy painamalla **OK.**
- Asiakkaan allekirjoitus ja tarvittaessa henkilöllisyyden tunnistus vaaditaan kuljettajan kuittiin.
- **Joidenkin korttien PIN -koodia ei voi ohittaa. Tämä on kortille ohjelmoitu ominaisuus**. Tämä ilmoitetaan ja maksu peruuntuu. Odota ilmoitusta, että kortti voidaan poistaa lukijasta. Taksamittarin kirjoitin tulostaa asiakkaan ja kuljettajan tositteet peruuntuneesta tapahtumasta. Aloita maksaminen alusta toisella kortilla tai käteisellä.
- Korttimaksu peruuntuu, mikäli PIN -koodin ohituksen vahvistavaan kysymykseen vastataan **STOP**.
- Selvitä myyjäliikkeen vastuuhenkilöltä toimipistekohtaiset ohjeet PIN -koodin ohittamisesta. Jos PIN ohitetaan, vastuu mahdollisesta kortin väärinkäytöstä johtuvasta tappiosta on kauppiaan.
- **Päätöksen PIN -koodin ohittamisesta tekee aina kauppias/myyjä, ei maksava asiakas.**

### **Korttinumeron näppäily käsin:**

- Mikäli kortilla olevaa sirua tai magneettijuovaa ei pystytä lukemaan, voidaan erityistilanteessa näppäillä korttinumero myös käsin. Paina näytön alta "Syötä korttinumero" -tekstin alapuolella olevasta toiminnenäppäimestä. Ominaisuus on käytössä vain korteissa, joissa voidaan todentaa allekirjoitus.
- Näppäile kortin numero kokonaisuudessaan ja vahvista **OK**.
- Syötä voimassaoloaika ja vahvista **OK.** Maksaminen etenee tämän jälkeen normaalisti.
- Tarkista asiakkaan henkilöllisyys.
- Selvitä myyjäliikkeen vastuuhenkilöltä toimipistekohtaiset ohjeet viallisen kortin käsittelylle.

### **Maksun keskeytymisen liittyvät selitteet taksamittarin tulosteessa:**

- Ryhmä C Tekninen vika
- Ryhmä D Ei myyntilupaa
- Ryhmä E Ei voi vahvistaa PIN -koodia
- Ryhmä F Maksupääte ei hyväksy tätä korttia
- Ryhmä G Ei myyntilupaa
- Ryhmä H Väärä PIN
- Ryhmä I Tekninen vika
- Ryhmä J Offline (Maksupäätteellä ei ole varmennusyhteyttä)
- Ryhmä K Väärä PIN (vain yksi yritys jäljellä)
- Ryhmä L Tapahtuma käynnissä

# **ESIMERKKEJÄ KELA-ajoista**

### **KELA-tilaus. Yhdensuuntainen matka, yksi matkustaja:**

- Hyväksy ajotarjous Vector 9000 terminaalista.
- Halutessasi voit tulostaa KELA ajoselitteen Vectorin "**PRINT**" painikkeesta.
- Aja nouto-osoitteeseen.
- Käynnistä taksa.
- Tunnista asiakas KELA -kortista sekä valitse asiakas ja paina **<OK>.**
- Lisää mahdollinen avustuslisä.
- Paina perillä **<STOP>** siirtyäksesi maksutilaan.
- Valitse omavastuun maksu **<OMAV>**, mikäli omavastuu maksetaan autossa.
- Mikäli asiakkaan vuosittainen omavastuuosuus on täyttynyt suorita maksaminen ilman omavastuun käsittelyä. Valitse maksutavaksi KELA LASKUTUS**. Tällöin asiakkaan tulee esittää vuosiomavastuukortti.**
- Valitse asiakas ja paina **<OK>**.

Valitse omavastuun maksutapa.

Tulosta maksetusta omavastuuosuudesta asiakkaan kuitti. **<KIRJ>.**

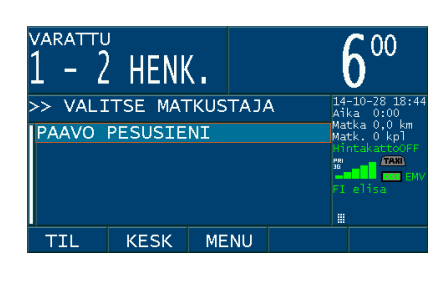

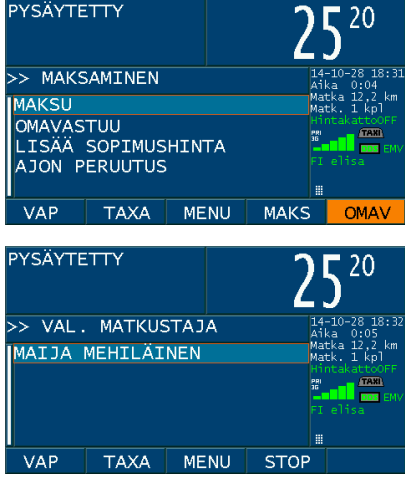

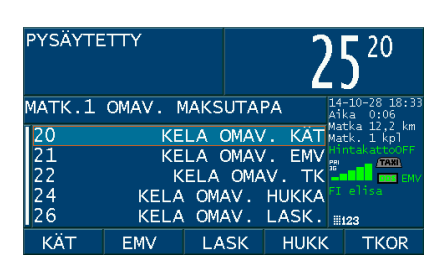

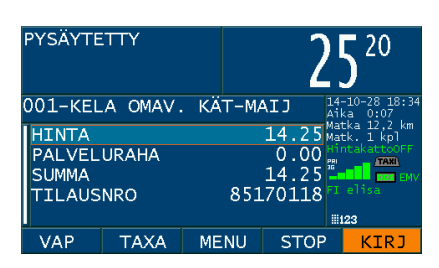

- Jatka maksun laskutettavaan osuuteen **<OK>**
- Tulosta kuitti **<VAP>.**
- Kyyti päättyy.

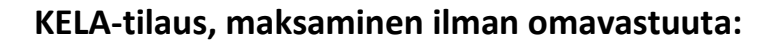

- Asiakkaalla vuosiomavastuukortti.
- Aloita maksaminen **<MAKS>.**
- Valitse asiakas ja paina **<OK>**.
- Valitse maksutavaksi **"KELA LASKUTUS".**
- Tulosta kuitti **<VAP>.**
- Kyyti päättyy.

 $\bar{\mathfrak{c}}$  $\overline{nc}$  $14$  $rac{2}{95}$  $\overline{10}$  $85170118$  223

**STOP** 

 $KTR$ 

HINTA<br>KIINTEÄ LISÄ<br>OMAVASTUU<br>SUMMA<br>TILAUSNRO

TAXA MENU

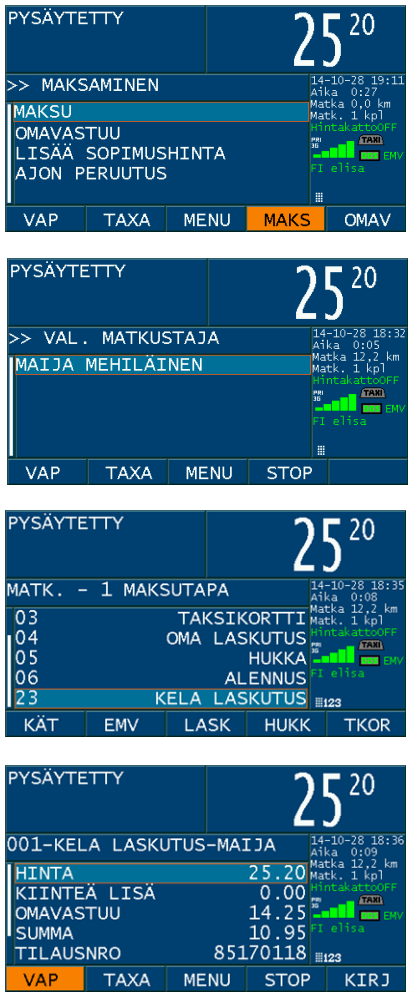

### **KELA-tilaus. Meno – paluu, yksi matkustaja:**

- Hyväksy ajotarjous Vector 9000 terminaalista. Halutessasi voit tulostaa KELA-ajoselitteen "**PRINT**" näppäimellä.
- Aja nouto-osoitteeseen.
- Avaa taksavalinta **<TAXA>**
- Käynnistä taksa **<1-2H>**
- Tunnista asiakas KELA -kortista sekä valitse asiakas menomatkalle ja paina **<OK>**
- Perillä paina **<STOP>**
- Valitse omavastuun maksu **<OMAV>** Mikäli vuotuinen omavastuuosuus on täyttynyt valitse maksaminen **<MAKS>** ja maksutavaksi **KELA LASKUTUS**. **Asiakas esittää tällöin vuosiomavastuukortin.**
- Valitse matkustaja ja paina **<OK>**
- Valitse omavastuun maksutapa.
- Tulosta omavastuuosuudesta kuitti painamalla **<KIRJ>**
- Jatka loppumaksuun, paina **<OK>**
- **Kohdista mahdollinen avustuslisä menomatkaan käyttämällä KIINTEÄ LISÄ-toimintoa**

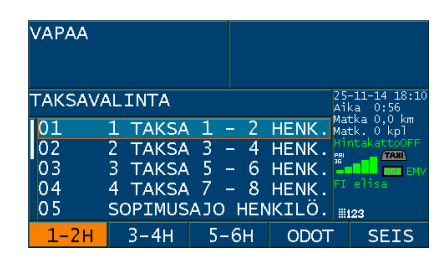

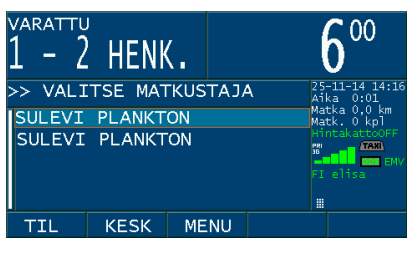

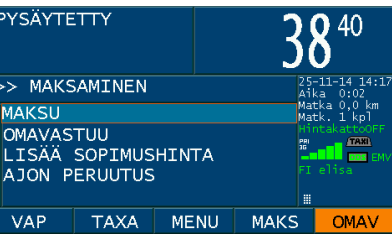

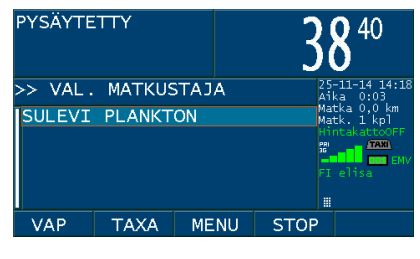

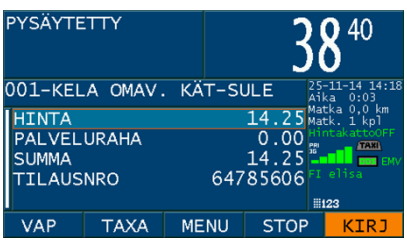

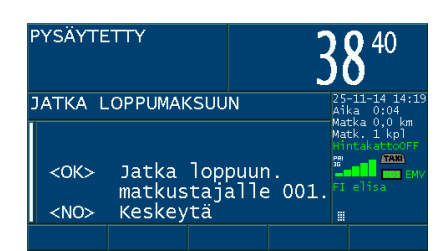

- Siirry riville **KIINTEÄ LISÄ** ja paina **<OK>**
- Näppäile avustuslisän lukumäärä 1 kpl ja paina **<Enter>**
- Tarkista, että sininen palkki siirtyi seuraavalle riville ja paina **<OK>**
- Lisämaksu näkyy nyt maksuvalikossa.
- Tulosta kuitti menomatkan KELA-laskutusosuudesta **<KIRJ> HUOMIO!** Älä tulosta kuittia "**VAP**" painikkeella, sillä kyyti jatkuu paluumatkana.
- Maksamisen jälkeen, siirry takaisin taksalle **<TAXA>**

- Avaa taksavalinta paina **<TAXA>**
- Valitse odotustaksa **<ODOT>**
- Avaa KELA -valikko **<OK>**

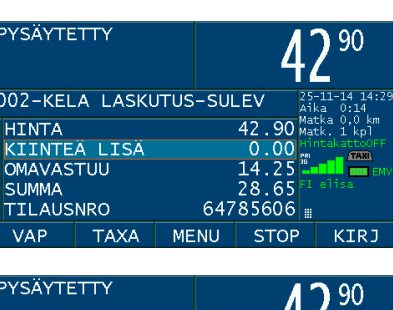

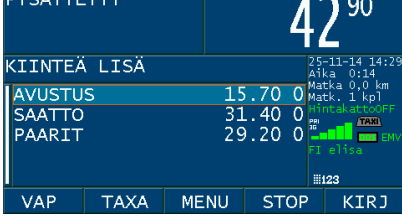

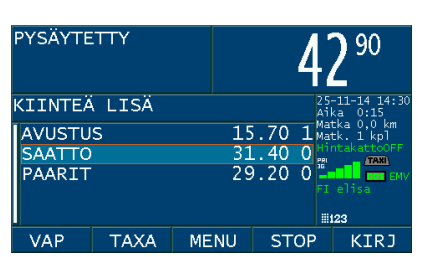

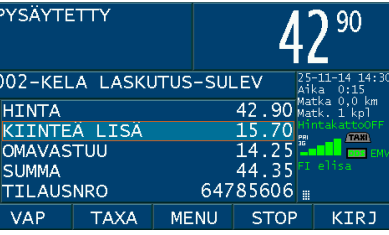

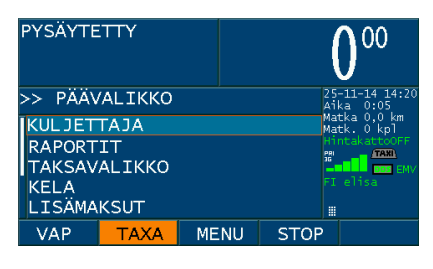

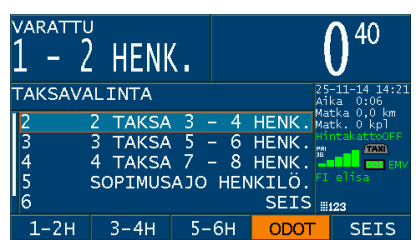

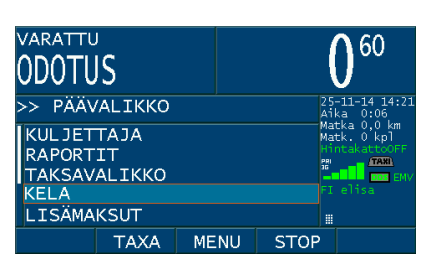

- Valitse POIMI ASIAKAS ja paina **<OK>**
- Valitse asiakas paluumatkalle ja paina **<OK>**
- ODOTUS-taksalla taksamittari mittaa vain odotusaikaa. Autoa voi siirtää.
- Paluumatkan alkaessa avaa taksavalikko **<TAXA>**
- Valitse taksa paluumatkalle **<1-2H>**
- **Noudata asemapaikkasääntöä.**
- Perillä paina **<STOP>**
- Valitse omavastuun maksu **<OMAV>**
- Mikäli vuotuinen omavastuuosuus on täyttynyt valitse maksaminen **<MAKS>** ja maksutavaksi **KELA LASKUTUS**. Asiakas esittää tällöin vuosiomavastuukortin.
- Valitse matkustaja ja paina **<OK>**
- Valitse omavastuun maksutapa.
- Tulosta omavastuuosuudesta kuitti painamalla **<KIRJ>**
- Jatka loppumaksuun **<OK>**
- Kohdista mahdollinen avustuslisä paluumatkaan käyttämällä **KIINTEÄ LISÄ**-toimintoa
- Tulosta kuitti KELA-laskutusosuudesta ja päätä kyyti **<VAP>**

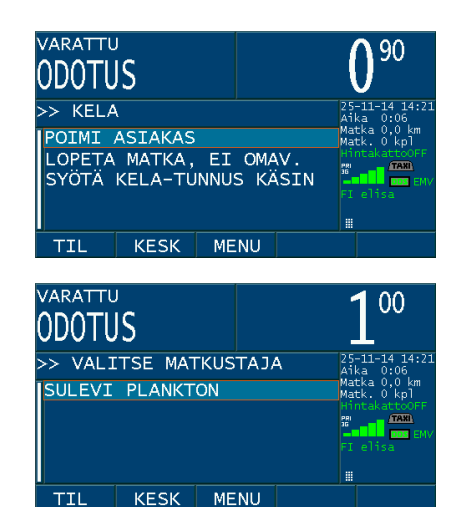

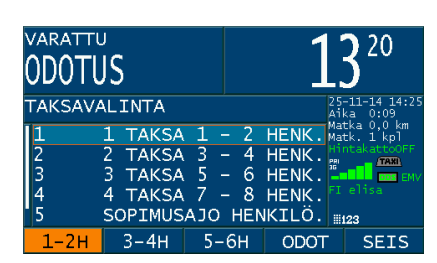

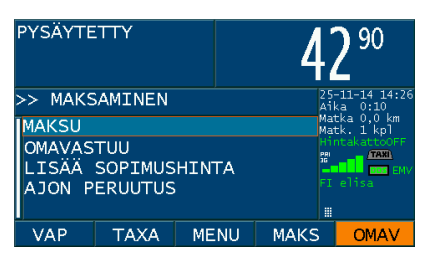

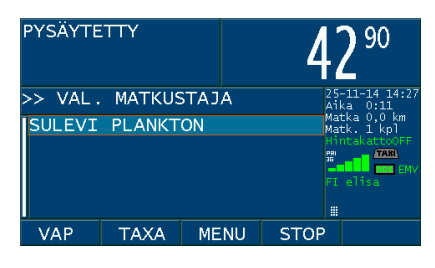

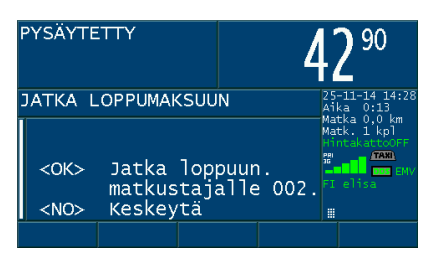

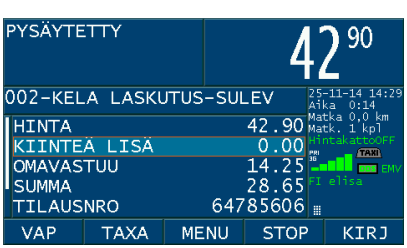

### **KELA-tilaus. Yhdistely, kaksi tai useampi asiakas:**

- Hyväksy ajotarjous Vector 9000 terminaalista. Halutessasi voit tulostaa KELA-ajoselitteen "**PRINT**" näppäimellä.
- Aja nouto-osoitteeseen.
- Avaa taksavalinta **<TAXA>**
- Käynnistä taksa **<1-2H>**
- Tunnista asiakas KELA -kortista sekä valitse asiakas ja paina **<OK>**
- Aja seuraavan asiakkaan nouto-osoitteeseen.
- Avaa KELA valikko **<OK>**

Valitse **POIMI ASIAKAS** ja paina **<OK>**

Tunnista asiakas KELA -kortista sekä valitse asiakas ja paina **<OK>**

- Valitse omavastuun maksu **<OMAV>**
- Mikäli vuotuinen omavastuuosuus on täyttynyt valitse maksaminen **<MAKS>** ja maksutavaksi **KELA LASKUTUS**. Asiakas esittää tällöin vuosiomavastuukortin.

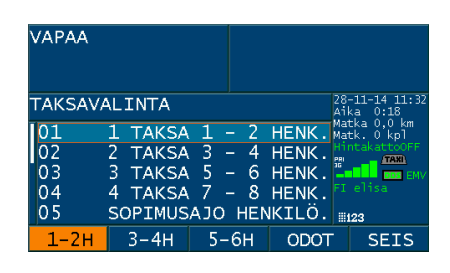

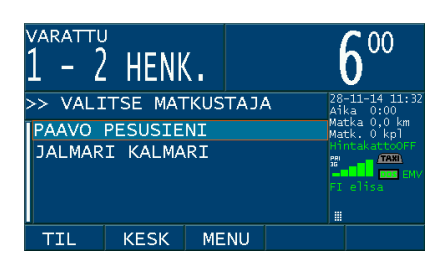

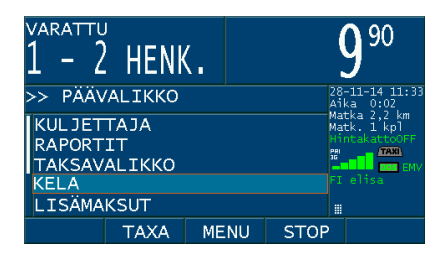

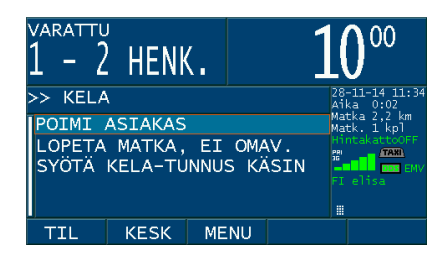

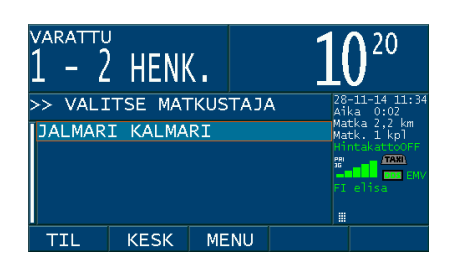

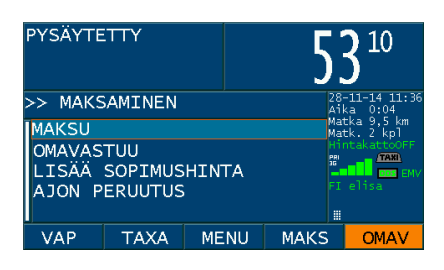

- Valitse ensin poisjäävä matkustaja ja paina **<OK>**
- Huomio, että järjestys saattaa olla eri kuin kyytiin tullessa.
- Valitse omavastuun maksutapa.

Tulosta omavastuuosuudesta kuitti painamalla **<KIRJ>**

- Jatka loppumaksuun **<OK>**
- Kohdista mahdollinen avustuslisä menomatkaan käyttämällä **KIINTEÄ LISÄ**-toimintoa.
- Siirry riville **KIINTEÄ LISÄ** ja paina **<OK>**

Valitse tarvittava lisä.

Näppäile lisien lukumäärä 1kpl ja paina **<Enter>**

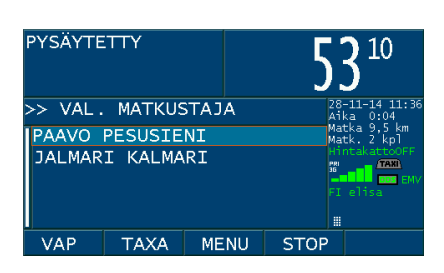

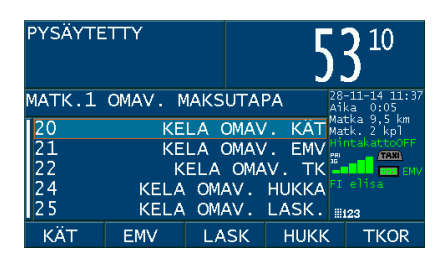

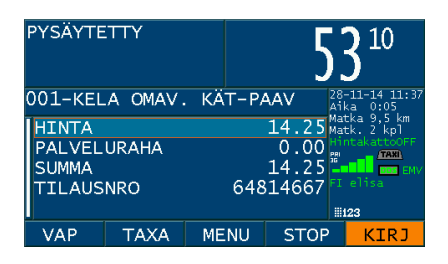

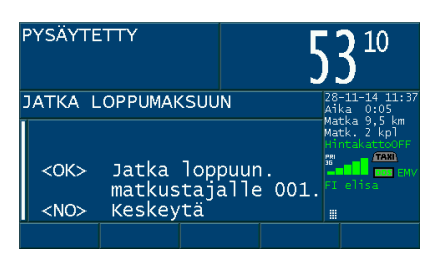

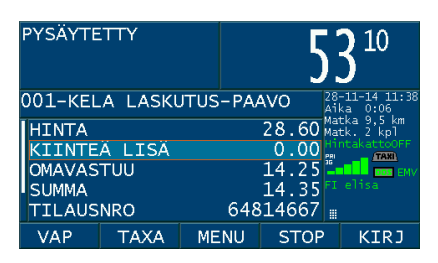

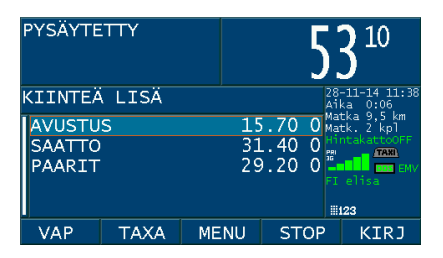

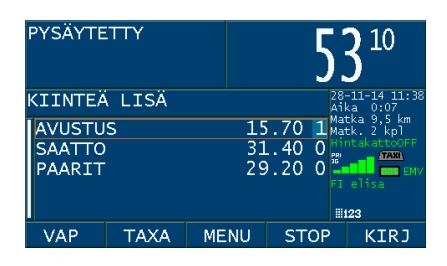

- Tarkista, että sininen palkki siirtyi seuraavalle riville ja paina **<OK>**
- Tulosta kuitti KELA-tilauksen ensimmäisen asiakkaan laskutusosuudesta **<KIRJ>**
- HUOMIO! Älä tulosta kuittia **"VAP"** painikkeella, sillä kyyti jatkuu.
- Mikäli molemmilla asiakkailla on sama määränpää paina **<STOP>**, tai siirry edellisen maksamisen jälkeen takaisin taksalle **<TAXA>** ja aja seuraavan asiakkaan määränpäähän ja paina **<STOP>**
- Valitse omavastuun maksu **<OMAV>** Mikäli vuotuinen omavastuuosuus on täyttynyt valitse maksaminen **<MAKS>** ja maksutavaksi **KELA LASKUTUS**. Asiakas esittää tällöin vuosiomavastuukortin.
- Valitse matkustaja ja paina **<OK>**

Valitse omavastuun maksutapa.

Valitse omavastuun maksutapa.

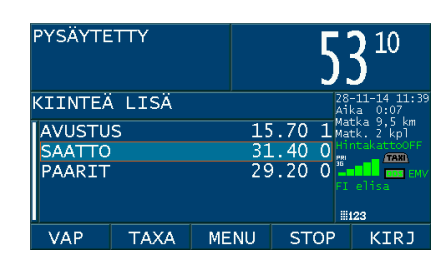

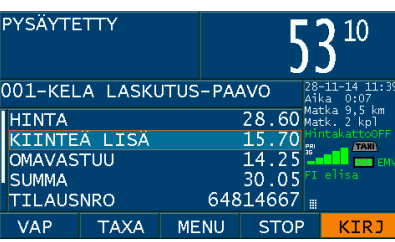

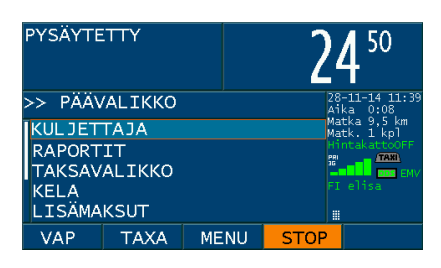

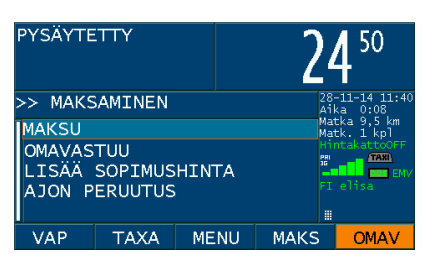

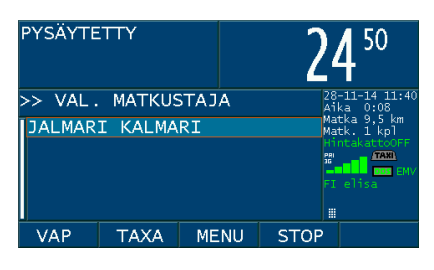

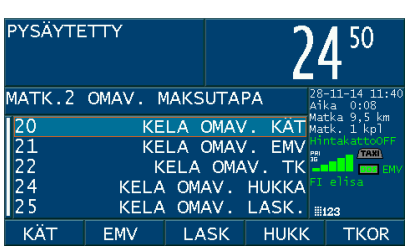

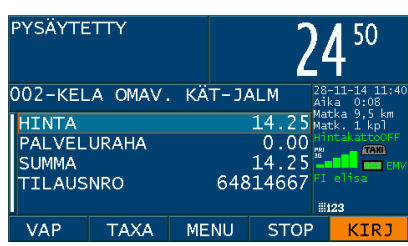

Jatka loppumaksuun **<OK>**

 Kohdista mahdollinen avustuslisä asiakkaaseen käyttämällä **KIINTEÄ LISÄ**-toimintoa. Tulosta kuitti tilauksen viimeisen KELA-asiakkaan laskutusosuudesta paina **<VAP>**

### **KELA-tilaustunnuksen syöttäminen käsin. Erikoistilanne, matkustajan nimitieto puuttuu taksamittarilta.**

- Hyväksy ajotarjous Vector 9000 terminaalista.
- Halutessasi voit tulostaa KELA-ajoselitteen "**PRINT**" näppäimellä
- Aja nouto-osoitteeseen
- Avaa taksavalinta **<TAXA>** Käynnistä taksa **<1-2H>**
- Tunnista asiakas KELA -kortista sekä valitse asiakas ja paina **<OK>**
- Mittari on VARATTU-tilassa, mutta matkustajavalinta puuttuu.
- Siirry KELA ja paina **<OK>**
- Siirry SYÖTÄ KELA-TUNNUS KÄSIN ja paina **<OK>**

- Näppäile 6-numeroinen Kela–tilaustunnus ja paina numeronäppäimistöltä **<Enter>**
- Tilaustunnuksen löydät terminaalin KELA-ajoselitteestä tai tulosteesta

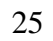

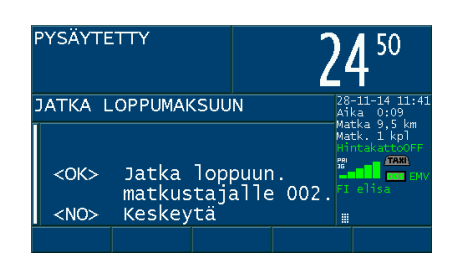

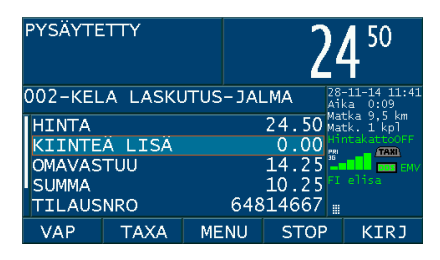

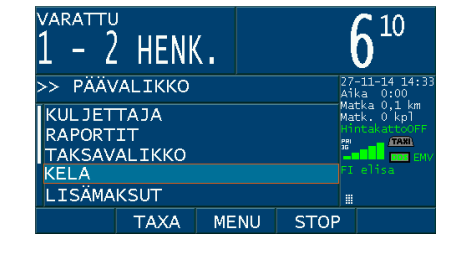

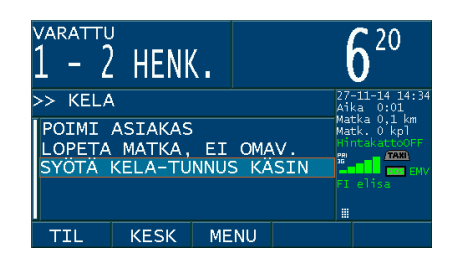

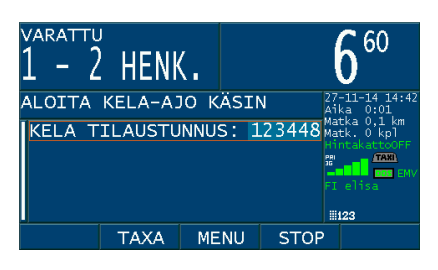

- Tunnukselle on luotu KELA-ajo
- POIMI ASIAKAS **<OK>**
- Valitse matkustaja ja paina **<OK>**
- Asiakkaan nimen tilalla näkyy syöttämäsi KELA-tilaustunnus.
- Perillä paina **<STOP>**

- Valitse omavastuun maksu **<OMAV>**
- Mikäli vuotuinen omavastuuosuus on täyttynyt valitse maksaminen **<MAKS>** ja maksutavaksi **KELA LASKUTUS**.
- Asiakas esittää tällöin vuosiomavastuukortin.
- Valitse matkustaja syöttämäsi tilaustunnuksen perusteella ja paina **<OK>**
- Valitse omavastuun maksutapa.
- Jatka tästä kuin normaalin kelatilauksen käsittelyä.

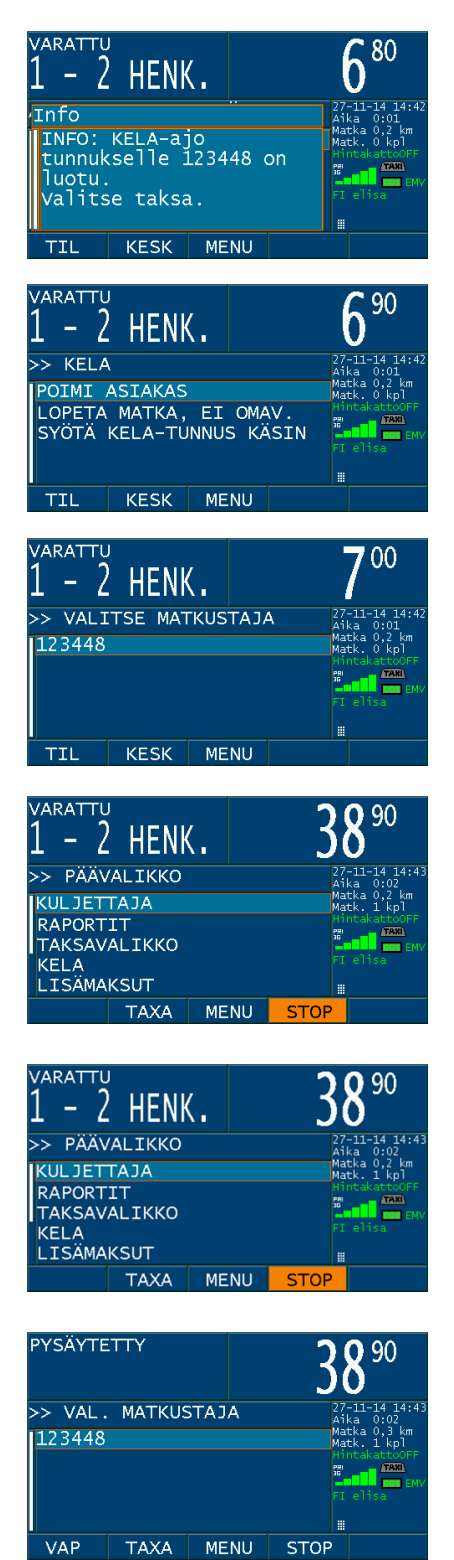

### **Kela-tilaustunnuksen syöttö ennen kyydin aloittamista:**

- Siirry päävalikossa riville **KELA** ja paina **<OK>.**
- Valitse "**SYÖTÄ KELA-TUNNUS KÄSIN"** ja paina **<OK>.**
- Syötä kuusinumeroinen **KELA** tilaustunnus numeronäppäimistöltä ja paina **<Enter>.**

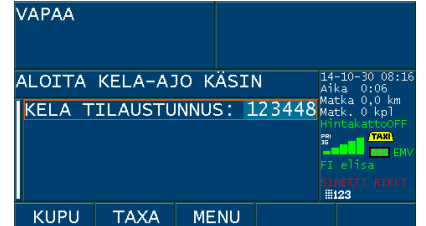

- Poistu **KELA** -valikosta painamalla **<MENU>.**
- Käynnistä taksa **<1-2H>**.
- Valitse nimen sijasta matkustajan tilaustunnus ja paina **<OK>.**
- Aja perille ja aloita maksaminen kuten edellisessä esimerkissä. Nimen tilalla näkyy käsin syöttämäsi tilaustunnus.

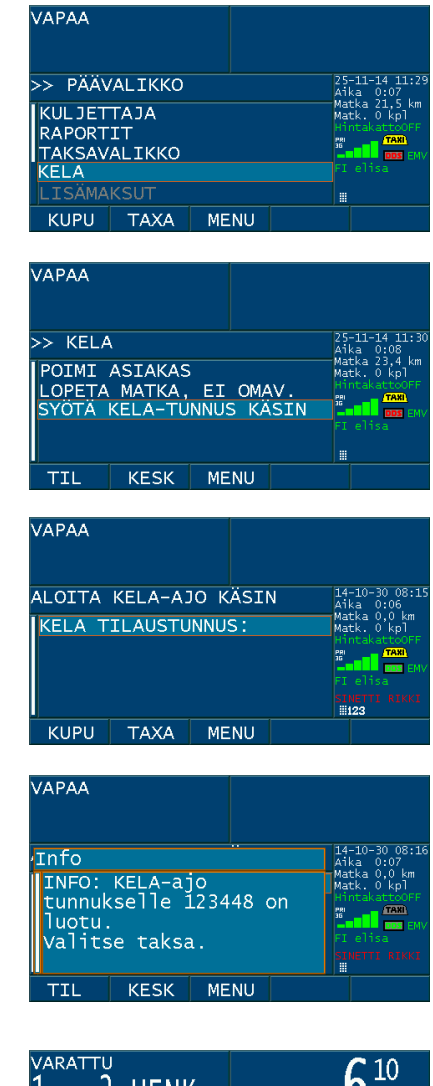

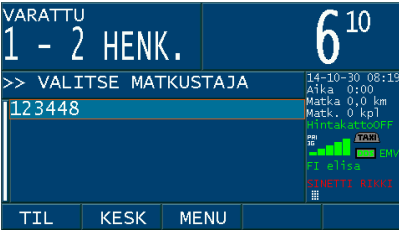

### **Erikoistilanne: Peruutetun KELA-tilauksen poistaminen taksamittarista.**

- Mikäli KELA-tilauskeskus peruuttaa jo hyväksytyn ajotarjouksen tulee tilaustiedot poistaa taksamittarilta ennen seuraavaa kyytiä. Ellei tilaustietoja poisteta, taksamittari edellyttää matkustajan valintaa ja käsittelee kyydin KELA-laskutuksena.
- Siirry **KESKUS** ja paina **<OK>**
- Valitse **PERUUTA TILAUS** ja paina **<OK>**

- Tyhjennä tilaustiedot paina **<OK>**
- Seuraavan kyydin voi aloittaa.

VAPAA >> PÄÄVALIKKO RAPORTIT<br>TAKSAVALIKKO KELA **KESKUS** KUPU **TAXA MENU** 

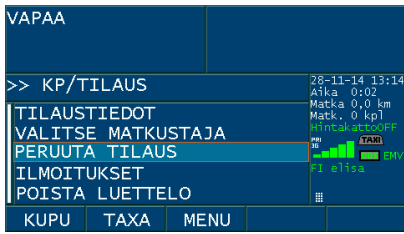

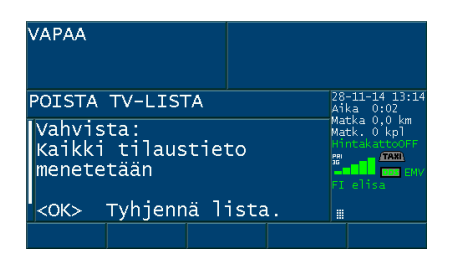

## **KELA-Yhdistelykyydissä kohdista mahdollinen avustuslisä asiakkaaseen käyttämällä KIINTEÄ LISÄ-toimintoa**

- Siirry riville **KIINTEÄ LISÄ** ja paina **<OK>**
- Näppäile avustuslisän lukumäärä 1 kpl ja paina **<Enter>**

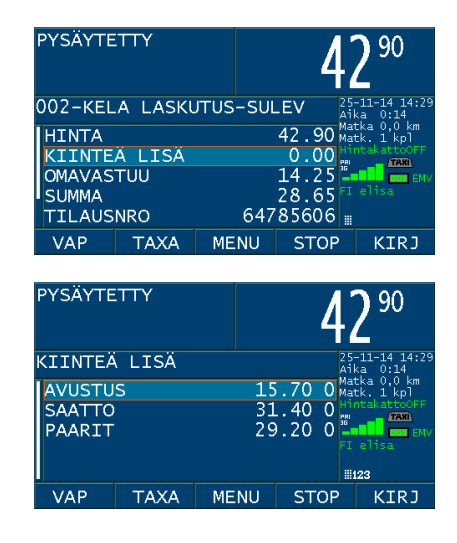

- Tarkista, että sininen palkki siirtyi seuraavalle riville ja paina **<OK>**
- Lisämaksu näkyy nyt maksuvalikossa.

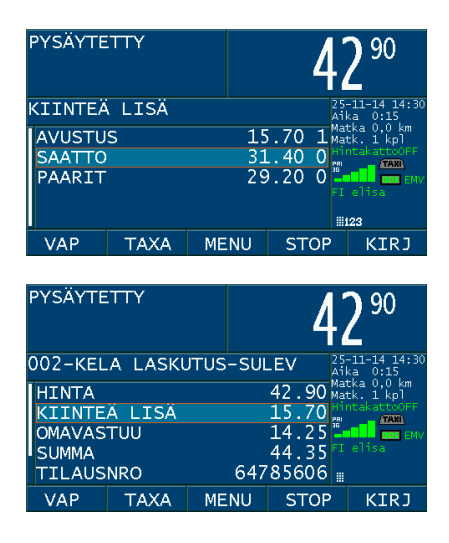

## **TAUSTAVALON KIRKKAUS JA ÄÄNET**

Voit säätää MegTax:n näytön silmillesi sopivaksi. Säätääksesi valaistusta siirry valikkoon KULJETTAJA ja valitse VALO/ÄÄNIASETUKSET. MegTax:ssa on automaattinen valaistuksen säätö riippuen ympäröivästä valaistuksesta. Ympäröivän valaistuksen vaikutuksen herkkyyttä automaattisäätöön voit muuttaa RAJA-ARVO PÄIVÄ/YÖ palkista.

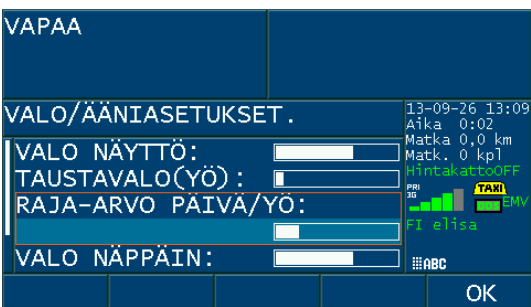

### **Kuva 8: Valo- ja ääniasetukset**

Merkitse asetukset joita haluat muuttaa painamalla <**OK**>. Aseta toivomasi taso nuolinäppäimillä ja paina uudelleen <**OK**> vahvistaaksesi. Paina pikanäppäintä **OK** tallentaaksesi uudet asetukset.

### **HUOLTOAJO**

Ajovuoron ulkopuolella ajettavan huoltoajon kirjaamiseksi käytä **KULJETTAJA > HUOLTO-TILA PÄÄLLE/POIS** toimintoa. Vahvista toiminto päälle tai pois painamalla <**OK**>.

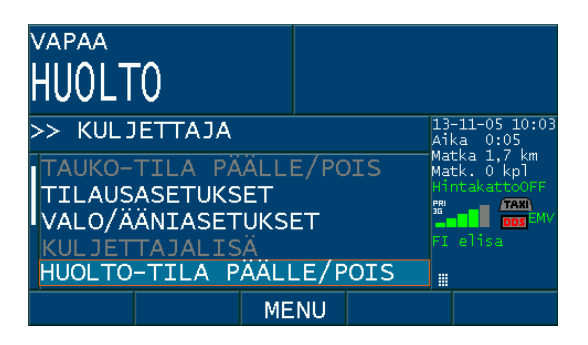

# **YLEISTÄ**

**∙** Voit, mikäli taksa sallii, tarvittaessa vaihtaa taksaa ajon aikana, kunhan niissä on sama ALV.

**∙** Voit pysäyttää mittarin laskutuksen valitsemalla <**SEIS**> (*Esim. ajettuasi harhaan*).

**∙** Voit pysäyttää mittarin matkan mittaamisen valitsemalla <**ODOTA**> (*Esim. käyt tankkaamassa auton odotusajalla*).

**∙** Voit jatkaa matkataksalla mittariin syötetyn kiinteän hinnan "päällä"

**∙** Tarkista kaikki mittarille syöttämäsi tiedot ennen kuin hyväksyt ne painamalla <**Enter**>.

**∙** Kun kyseessä on tavarakuljetus tai ulkomaankuljetus, varmista että olet matkan alussa valinnut taksan, joka sisältää oikean ALVn. **ALVtä ei voi muuttaa kesken matkan!**

**HUOM! Mikäli omavastukuitti on tulostettu voi kyseisen maksutapahtuman lopettaa ainoastaan loppumaksutavalla "KELA LASKUTUS".**

## **YLLÄPITO**

### **1. Käyttö autossa**

Ainoa parametri jota tarvitsee säätää, kun mittari on asennettu autoon, on aika ja päivämäärä. Tämä voidaan tehdä rikkomatta sinettiä. Vaihtuminen kesä/talviaikaan tapahtuu automaattisesti. Asetukset löytyy valikosta KULJETTAJA- > KELLON ASETUS.

### **2. Taksamittarin varastointi**

Taksamittarissa on paristo ylläpitämässä kelloa, jos ulkoinen virtalähde kytketään pois. Pariston kesto ylläpitotilassa on noin 1 vuosi. Mikäli mittaria varastoidaan pidempään kuin yksi vuosi, on hyvä kytkeä varmistusparisto irti pariston säästämiseksi. HUOM! Jos varmennuspariston kytketty irti, on kello asetettava uudelleen seuraavan asennuksen yhteydessä. Paristoon liittyvät toimenpiteet saa tehdä ainoastaan valtuutettu asennusliike.

#### **3. Asennus**

Asennuksen saa tehdä vain valtuutettu asennusliike.

### **KIRJOITIN MTPR200**

### **KIRJOITTIMEN PAPERIRULLAN VAIHTO**

Työnnä kansi taaksepäin, aseta paperirulla pitimeen siten että paperinsyöttö tapahtuu alapuolelta. Taita musta lista alaspäin kirjoittimen etureunaa vasten. Syötä paperi listan ja telan alta kunnes paperi tulee esiin etupuolelta. Muista kääntää lista takaisin ylös.

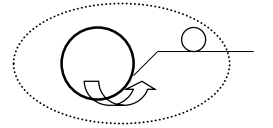

Kirjoittimen takana olevien merkkivalojen merkitys

Vilkkuva vihreä normaalitila Punainen, punainen, punainen, keltainen paperi loppu Keltainen, keltainen, keltainen, punainen kirjoitinpää auki Vihreä, keltainen, punainen erikoistila (ohjelmoitaessa) Kiinteä keltainen valo kirjoittaa RAM-muistiin

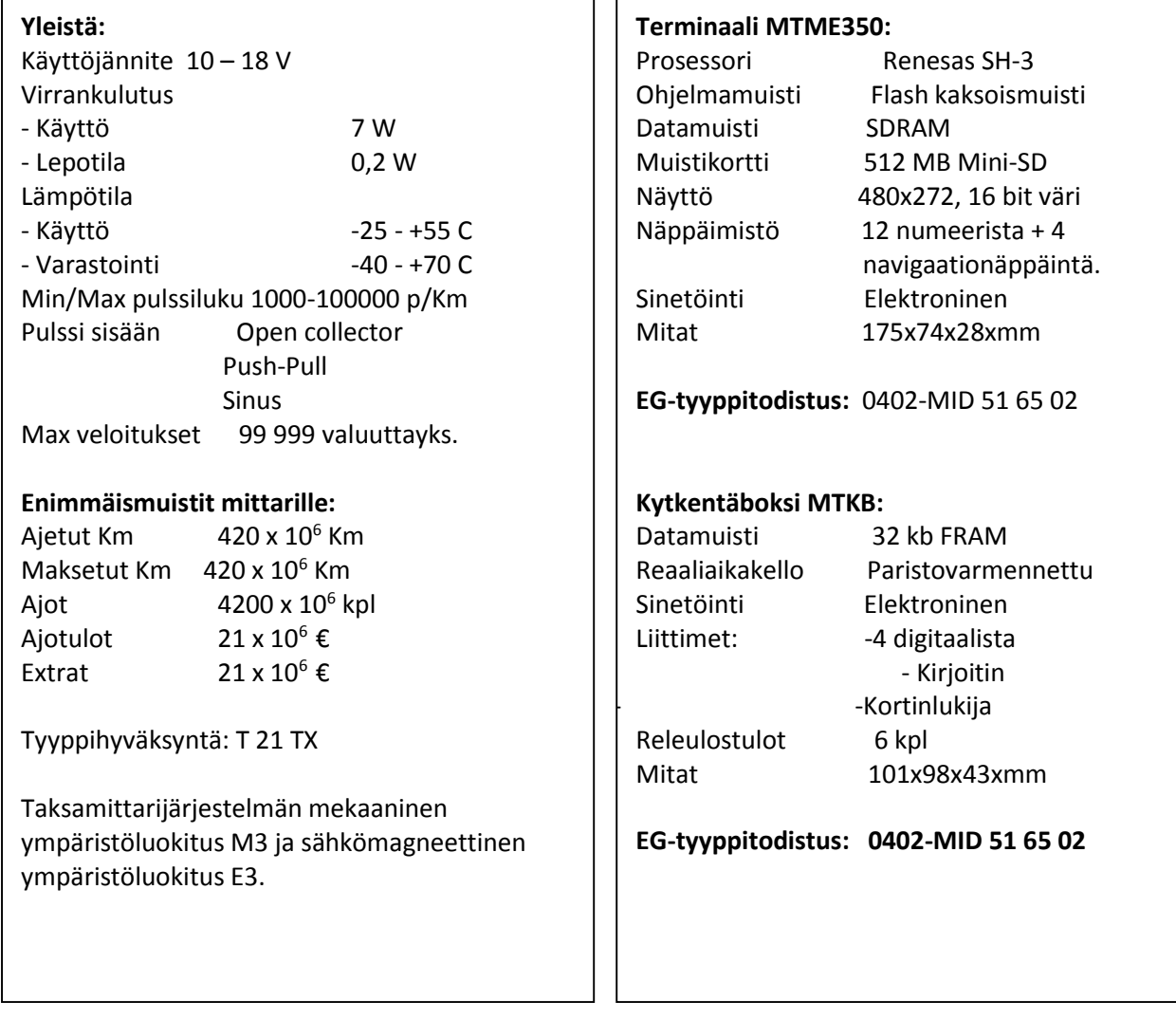

### **Kirjoitin MTPR200:**

Vapaasti asennettavissa. Suurinopeuksinen lämpökirjoitin Käytettävä korkealaatuista lämpöpaperia.

Tulostetut kuitit sekä vuoro ym. raportit tulee säilyttää pimeässä ja viileässä.

**Lämpöpaperi:** - Enimmäispituus 25 m - leveys 57 mm